## **Student Profile: Index Tabs**

Reviewing a student's profile to learn more about a student is one of the core workflows of Navigate. Here is a breakdown of the current index tabs you will find on a student's Navigate profile and how they might help you when preparing for a student interaction.

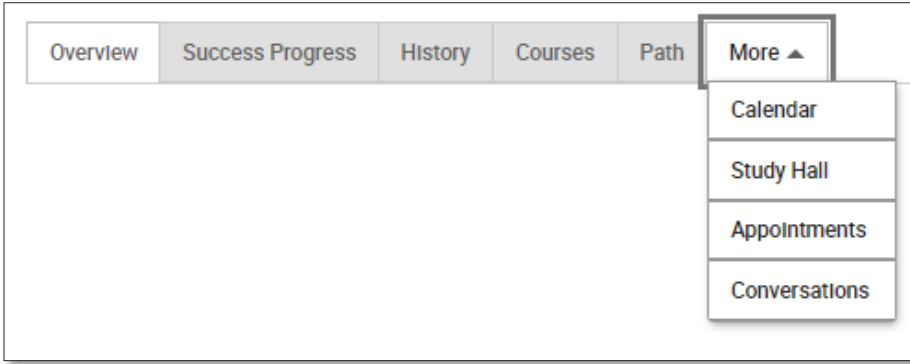

**OVERVIEW –** provides an overview or "gut check" of basic details on a student's academic performance to date.

**SUCCESS PROGRESS** – provides different variables that might be indicators of eventual success, including a breakdown of the overall Predicted Support Level, key course milestone completion, and academic progress and performance trends.

**HISTORY –** a collection of all recorded activity for the student, including appointments, appointment summaries, alerts/cases, check-ins, and progress reports.

**COURSES** – contains detailed historical and current course information for the student, including transferred credits.

**PATH –** insight to how a student is using the Navigate Student app to engage with UWM, including To-do list items.

**CALENDAR** – shows the student's calendar, including all appointments within Navigate and all currently registered courses.

**STUDY HALL** – provides statistics on a student's progress toward required weekly Study Hall hours. This tab is only used by UWM student athletes.

**APPOINTMENTS** – provides a list of all the upcoming, recent, and no-show appointments for the student.

**CONVERSATIONS** – shows a list of all communication (emails and texts) to and from the Navigate platform for the student. You cannot take action on this tab; it is informational only. To ensure that communication is captured in Navigate, email the student using their Navigate email address: [ePantherID]**@campus**.uwm.edu

## **Related Articles**

- Using Student Profiles to Prepare for Student Meetings
- [Questions about Student Profiles](https://helpcenter.eab.com/hc/en-us/articles/14790576164631)

*To access th[e Navigate Help Center](https://helpcenter.eab.com/hc/en-us/) articles, you must first go into Navigate > Help > Help Center and keep the Help Center opened in a tab.*